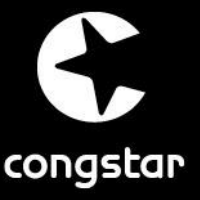

# **ANLEITUNG: So richten Sie Ihre congstar DSL Box für "***congstar komplett***" ein**

Damit die notwendige Umstellung Ihres Telefonanschlusses reibungslos funktioniert und Sie weiterhin telefonieren können, benötigen wir Ihre Hilfe. Für die Umstellung ist es notwendig, dass Ihre Rufnummer in den congstar DSL Box -Einstellungen neu hinterlegt wird. Diese Anpassung an Ihrer congstar DSL Box kann nur durch Sie durchgeführt werden. Dazu wählen Sie bitte anhand der nachstehenden Frage, die für Sie notwendige Anleitung.

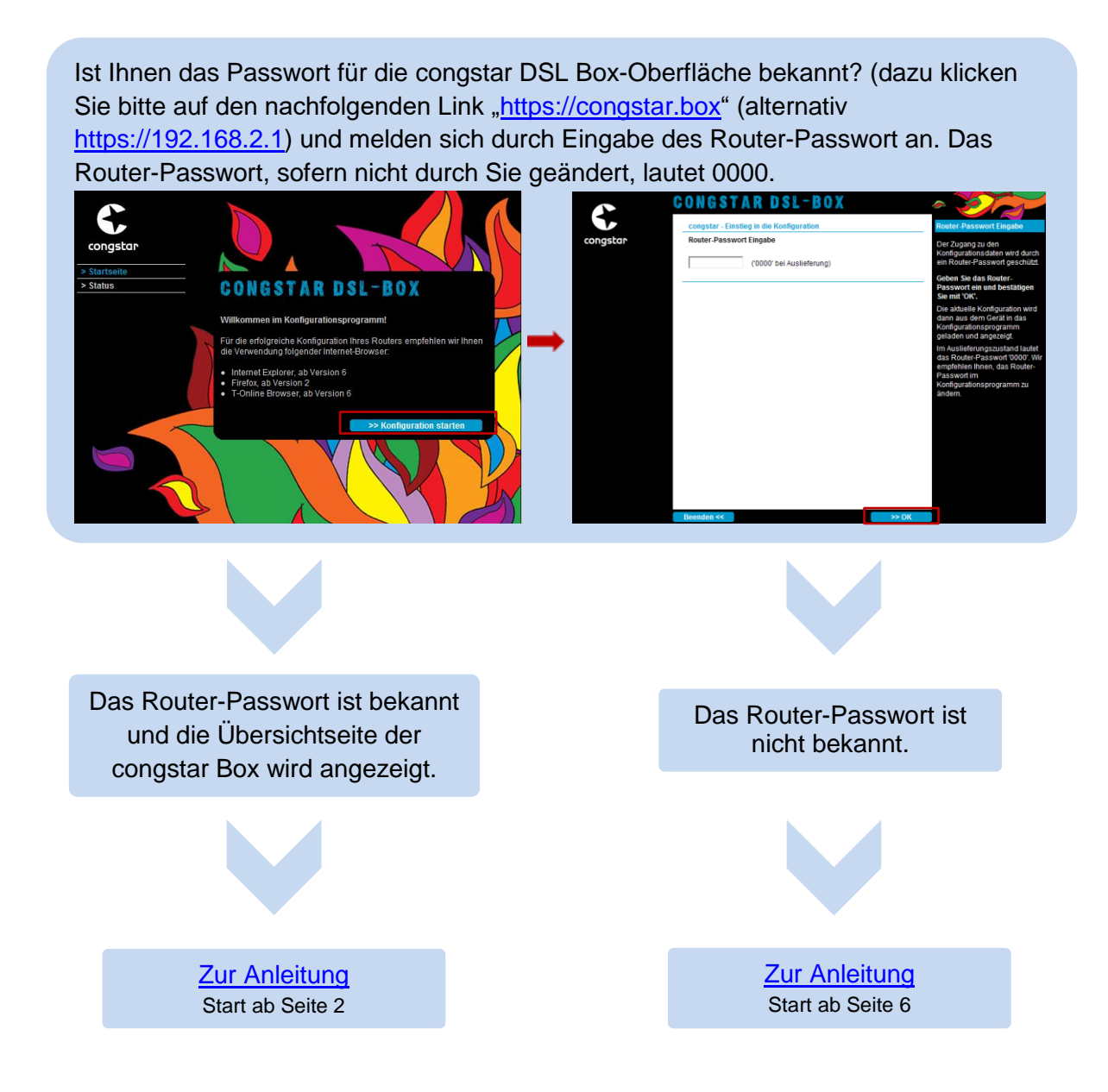

<span id="page-1-0"></span>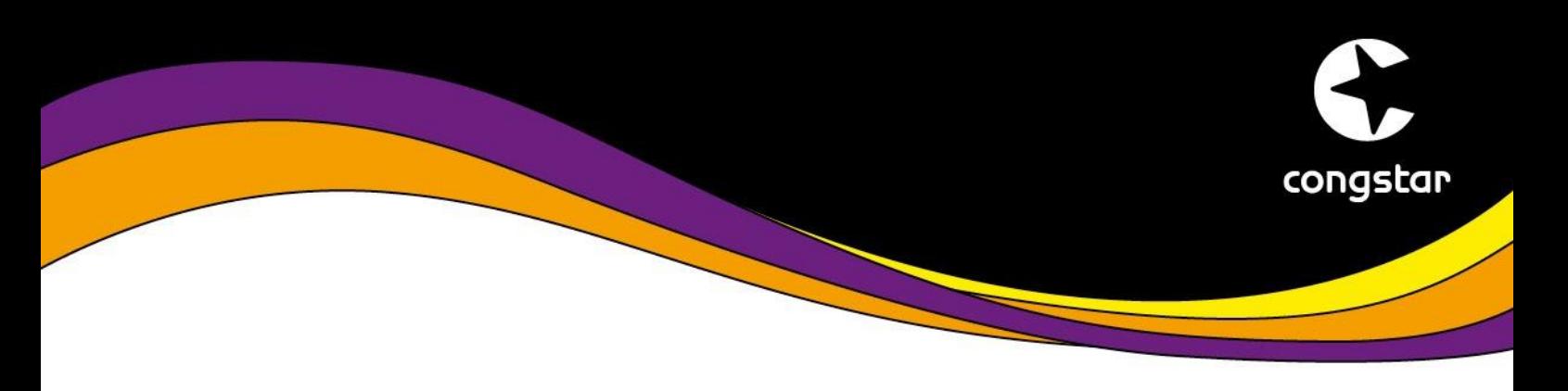

### **SCHRITT 1: Entfernung des alten Rufnummern-Eintrags**

Um Ihre Rufnummer erneut zu hinterlegen, muss zunächst der alte Eintrag zu Ihrer Rufnummer entfernt werden. Gehen Sie dabei bitte wie folgt vor:

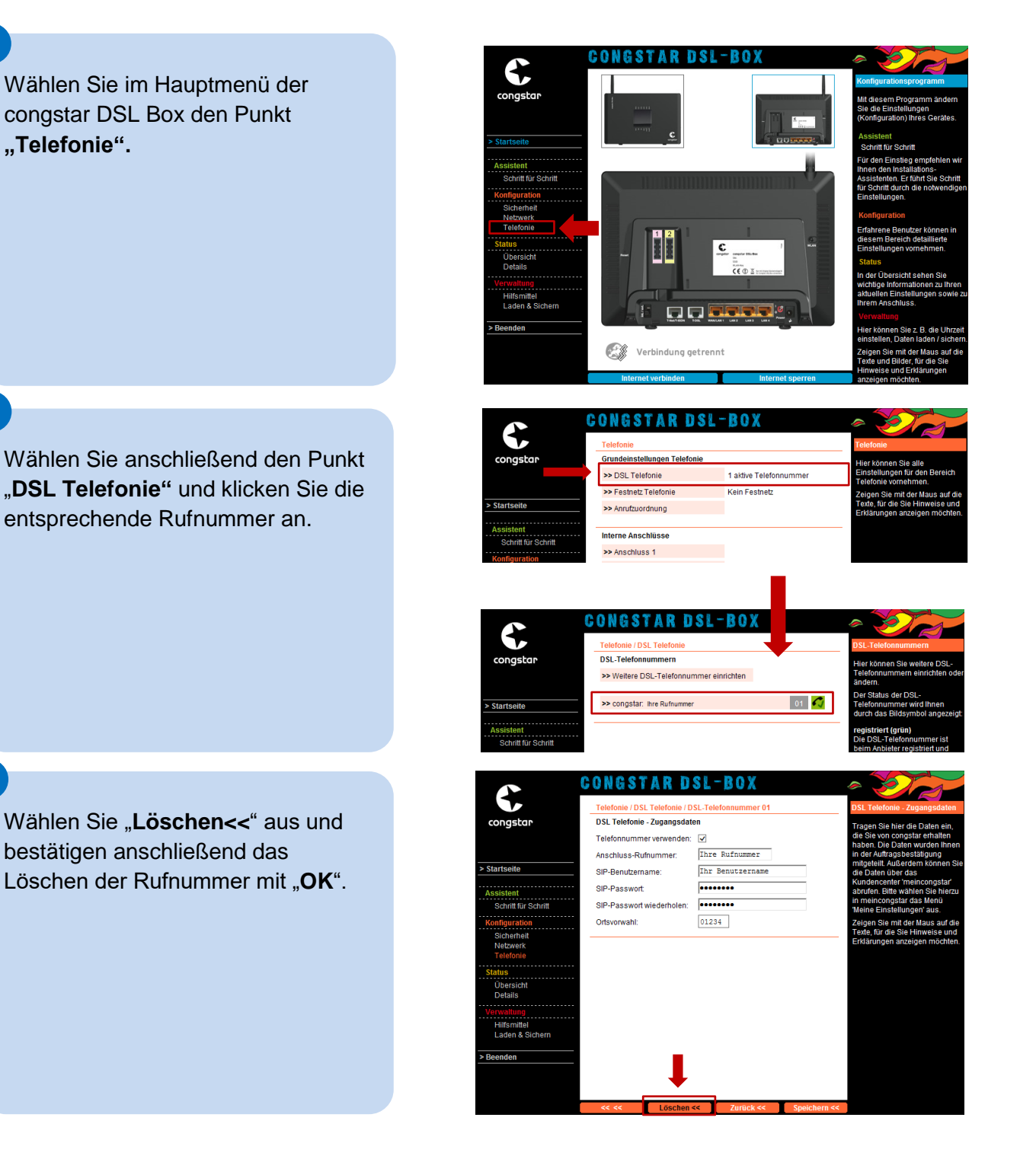

**C**

**A**

**B**

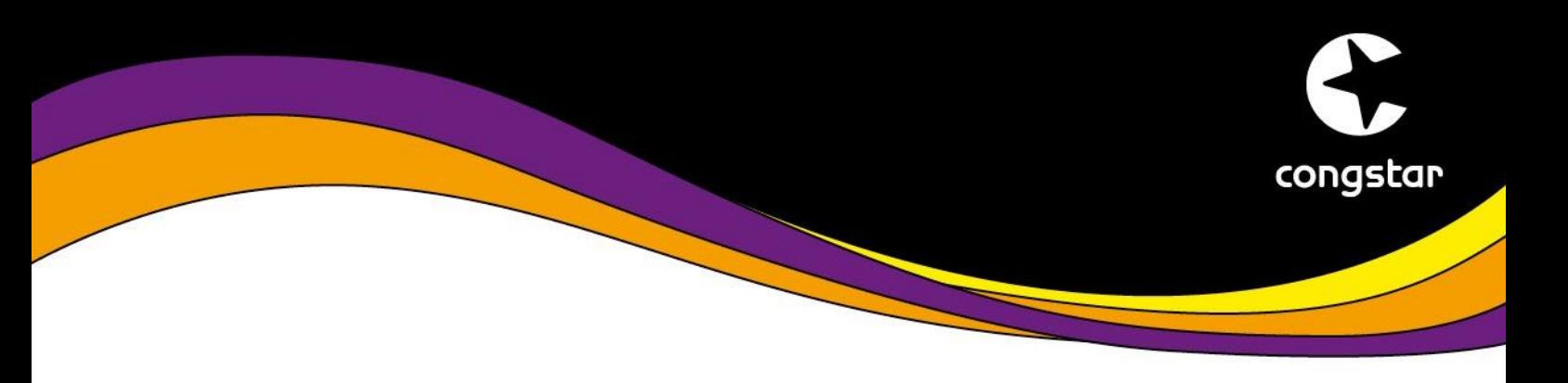

### **SCHRITT 2: Rufnummer neu einrichten**

Im nächsten Schritt muss nun die Rufnummer mit den neuen Zugangsdaten eingerichtet werden. Diese haben Sie per E-Mail und Brief erhalten.

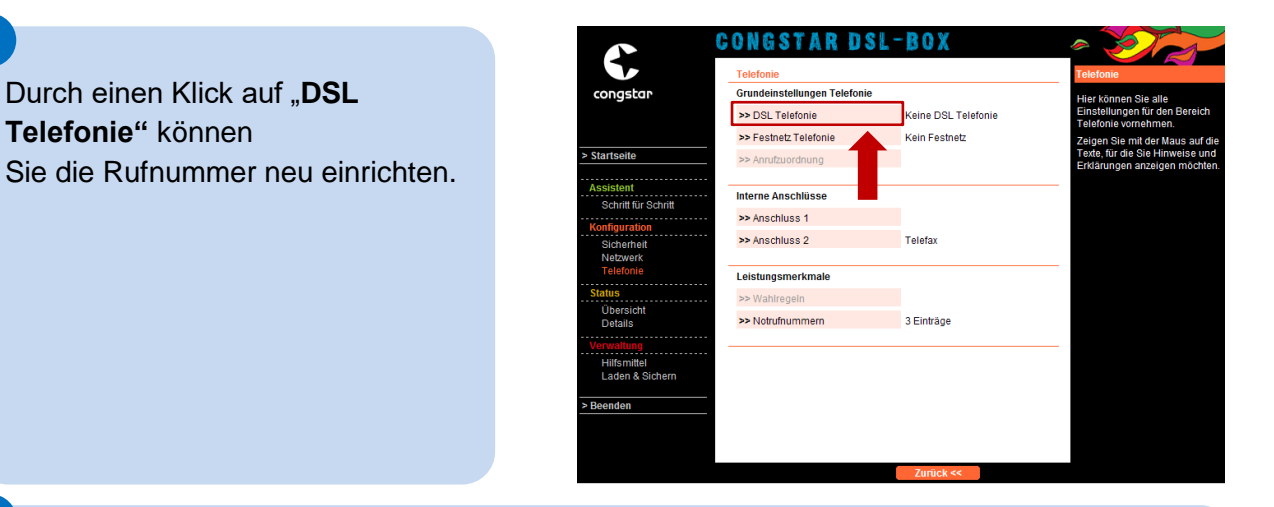

**B**

**C**

**A**

In der Eingabemaske müssen folgende Einstellungen vorgenommen werden:

- **Anbieter-Auswahl:** Anderer Anbieter (Achtung: Bitte KEIN congstar Profil auswählen!)
- **Internetrufnummer**: Ihre Rufnummer die Sie einrichten möchten, inkl. Vorwahl ohne Trennzeichen oder Leerzeichen
- **Benutzername:** Der Ihnen zugesandte neue Telefonie-Benutzername
- **Passwort:** Das Ihnen zugesandte neue Telefonie-Passwort
- **Registrar/Proxy:** tel2.congstar.de

**Port Registrar/Proxy:** 5060

Sind alle Eingaben gemacht, so wird die Überprüfung der Telefonie über die Schaltfläche "**Speichern <<**" gestartet.

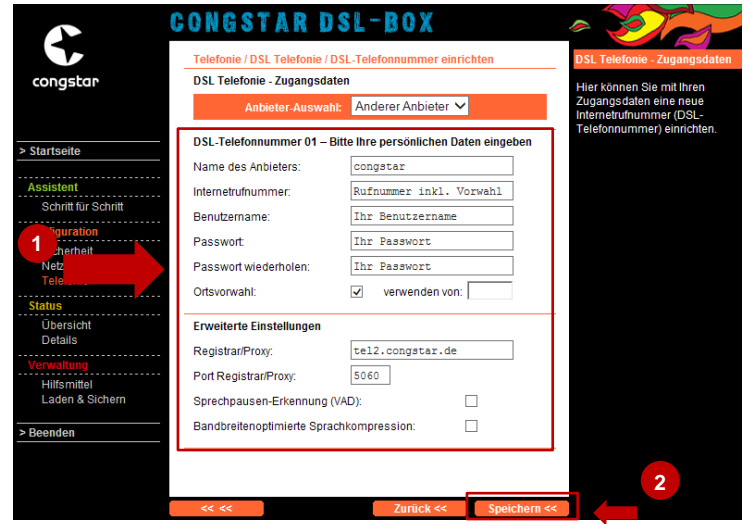

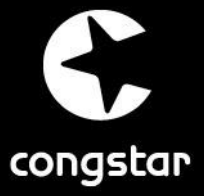

## **SCHRITT 2: Rufnummer neu einrichten**

Die Prüfung der Zugangsdaten wird

über ein Laufrad dargestellt.

**D**

**E**

**F**

War die Prüfung erfolgreich, so klicken Sie auf "**OK**".

Ihre Rufnummer ist nun mit den aktualisierten Zugangsdaten hinterlegt.

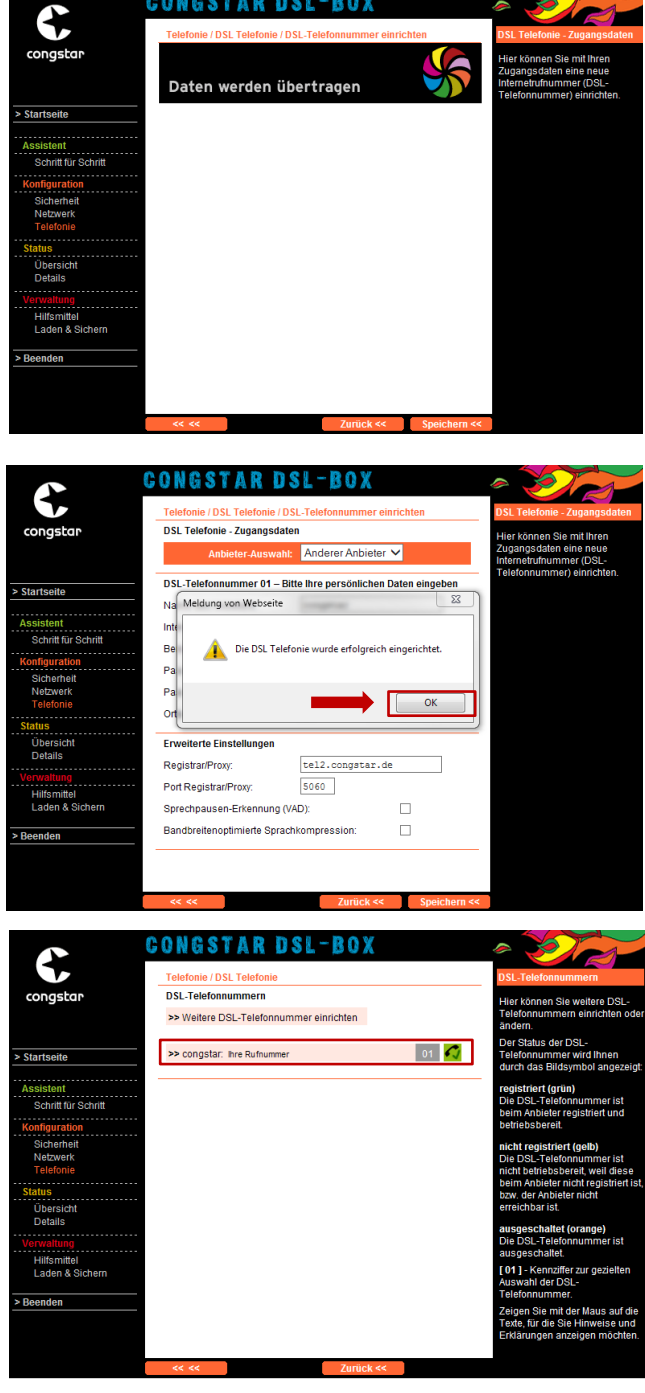

Sollten Sie mehrere Rufnummern bei congstar haben, bitten wir Sie, den Vorgang pro Rufnummer zu wiederholen.

#### **Vielen Dank für Ihre Unterstützung! Wir wünschen Ihnen weiterhin viel Spaß beim Surfen & Telefonieren mit congstar.**

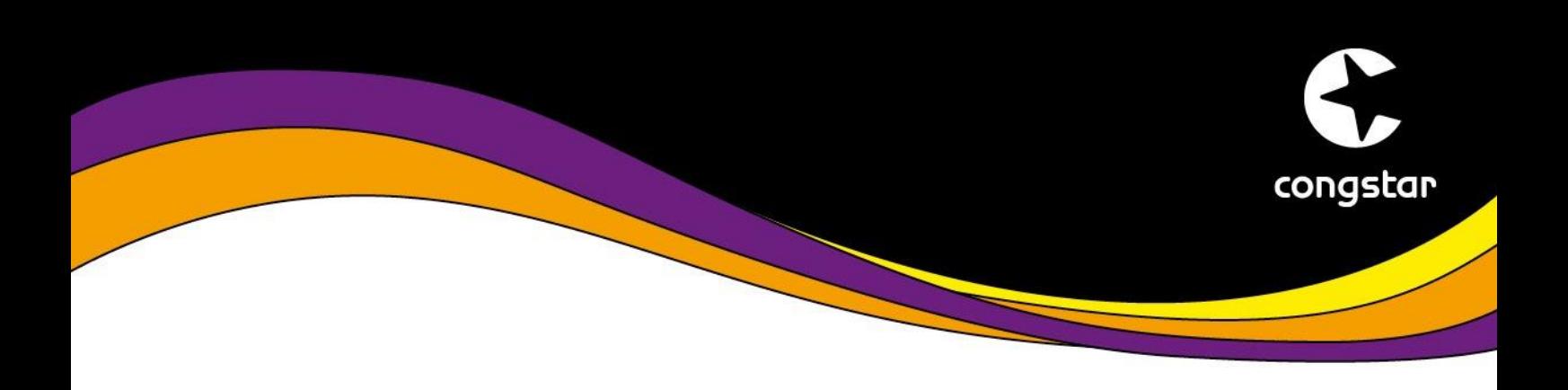

**Nachfolgende Anleitung beschreibt die Einrichtung Ihrer Rufnummer, wenn Ihnen das Router-Passwort der congstar DSL Box nicht bekannt ist.**

**Sollte das Router-Passwort bekannt sein, so folgen Sie bitte [dieser](#page-1-0)  [Anleitung.](#page-1-0)**

<span id="page-5-0"></span>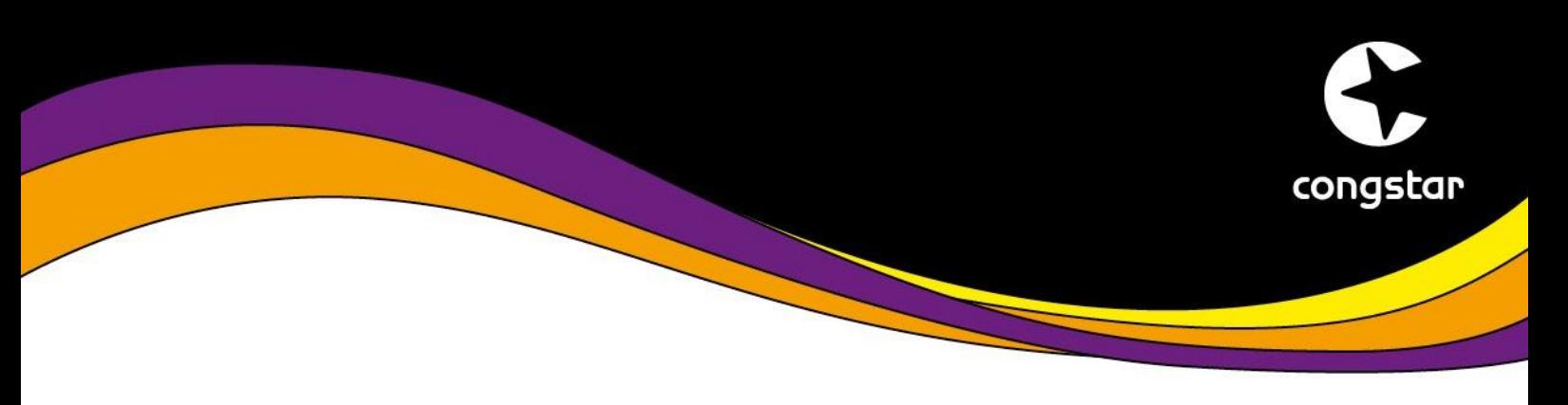

### **SCHRITT 1: Vertragspasswort aktualisieren**

Das Vertragspasswort für den Internetzugang unterscheidet sich von dem Ihnen zugesandten Vertragspasswort für die Telefonie. Durch das Aktualisieren bringen Sie beide Passwörter auf den gleichen Stand. Dazu gehen Sie wie folgt vor:

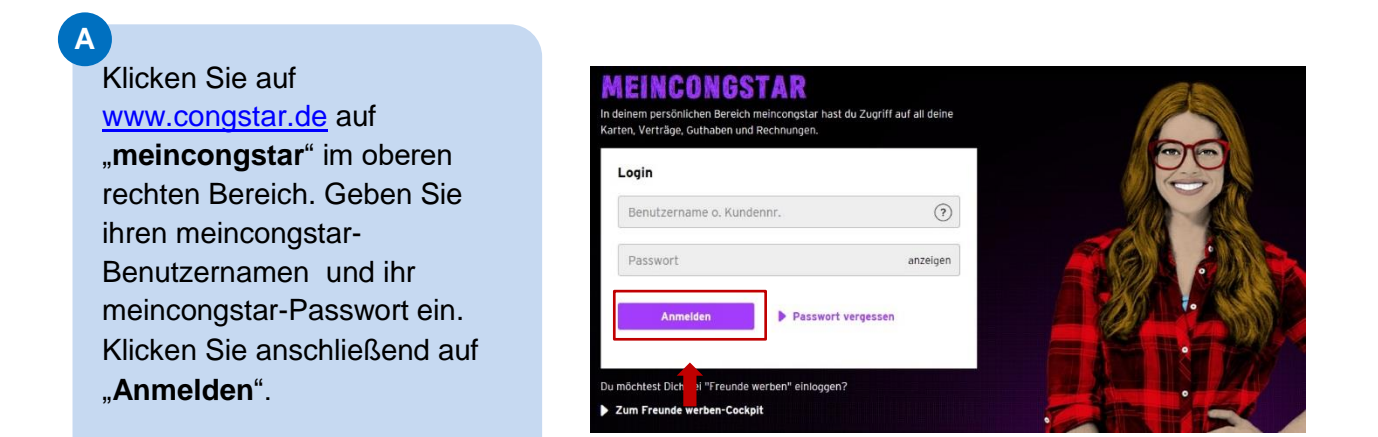

#### **B**

Wählen Sie anschließend den Menüpunkt **"Meine Produkte".**

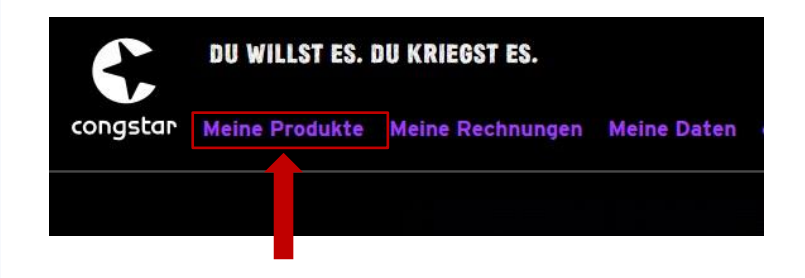

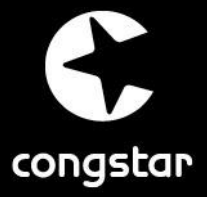

## **SCHRITT 1: Vertragspasswort aktualisieren**

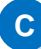

**Unter "Meine Produkte"** 

wählen Sie bei ihrem Vertrag die Schaltfläche "**Bearbeiten"**.

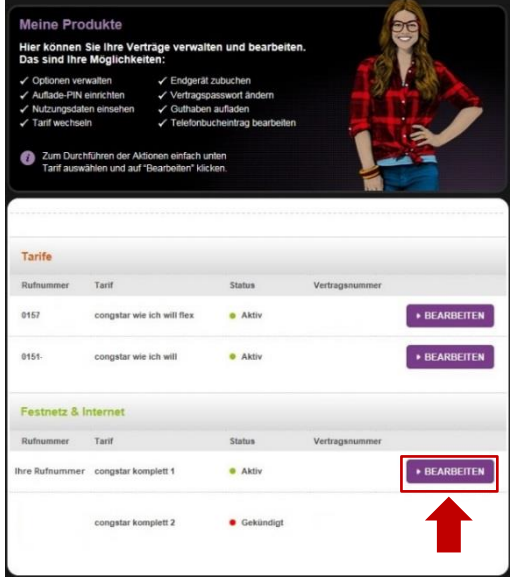

**D**

In der Vertragsansicht wählen Sie den Menüpunkt "**Vertragspasswort ändern**" und geben ein neues Vertragspasswort ein. Nach Eingabe des neuen Vertragspasswortes klicken Sie die Schaltfläche "Speichern".

Hinweis: Durch klicken auf "Speichern" wird Ihre Internetverbindung unterbrochen, bis das neue Passwort auf der congstar DSL Box hinterlegt wurde.

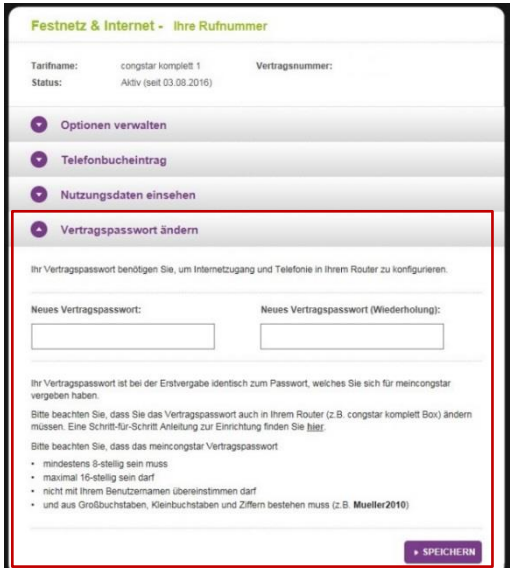

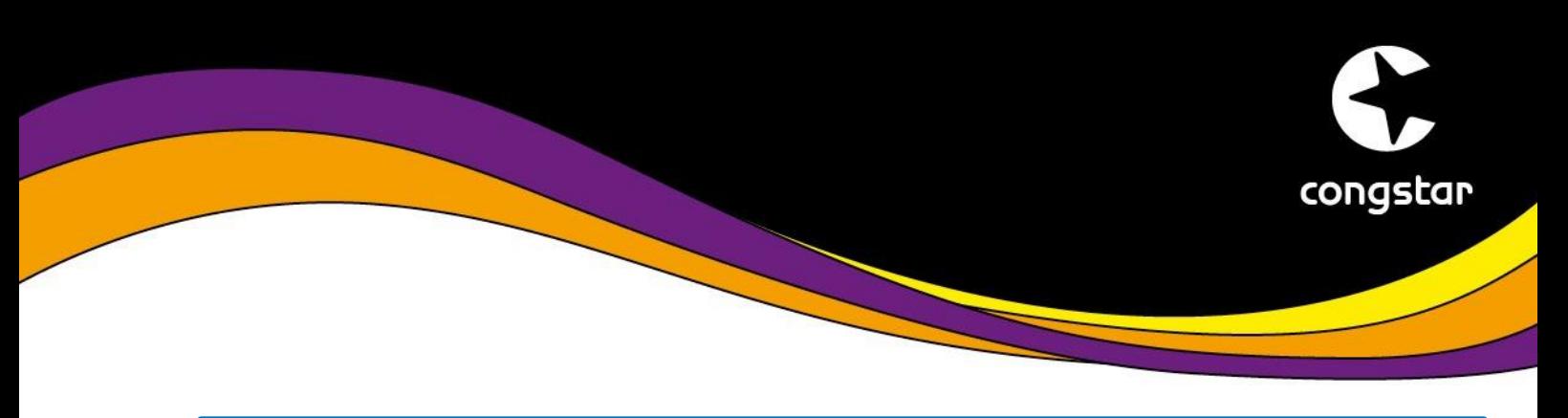

### **SCHRITT 2: Werkseinstellungen wiederherstellen**

Die Werkseinstellungen Ihrer congstar DSL Box müssen über den Resetknopf auf der Rückseite des Gerätes wiederhergestellt werden. Dazu gehen Sie wie folgt vor:

#### **A**

Führen Sie einen spitzen Gegenstand, zum Beispiel eine aufgebogene Büroklammer, in die kleine, mit "Reset" bezeichnete Öffnung auf der Rückseite Ihrer congstar DSL Box.

#### **B**

Drücken Sie ca. 5 Sekunden lang auf die in der Öffnung verborgene Taste.

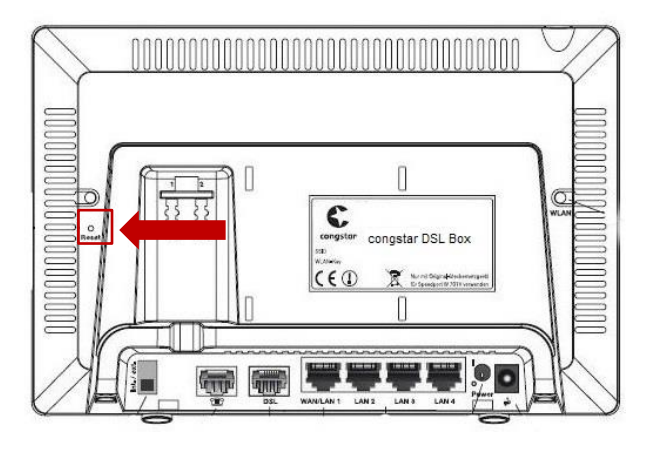

## **C**

Lassen Sie die Reset-Taste dann los und warten Sie ca. 25 Sekunden bis die congstar DSL Box das Zurücksetzen durch einmaliges Blinken aller fünf Leuchtdioden bestätigt.

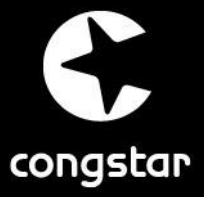

## **SCHRITT 3: Internet einrichten**

Nach Zurücksetzen der congstar DSL Box auf Werkseinstellungen, muss sowohl Internet als auch Telefon erneut eingerichtet werden. Gehen Sie dazu bitte wie folgt vor:

**Klicken Sie auf "Konfiguration starten**", um die Einrichtung zu beginnen.

**B**

**A**

Geben Sie das Router-Passwort (nach Zurücksetzen der congstar DSL Box ist es "0000") in das Eingabefeld ein und bestätigen dies mit "OK".

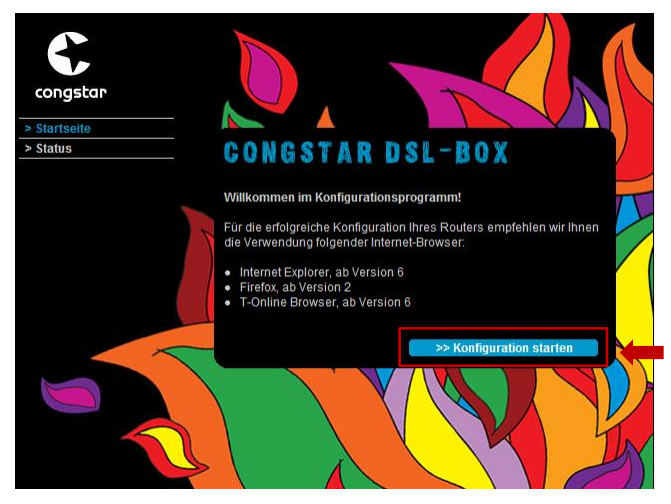

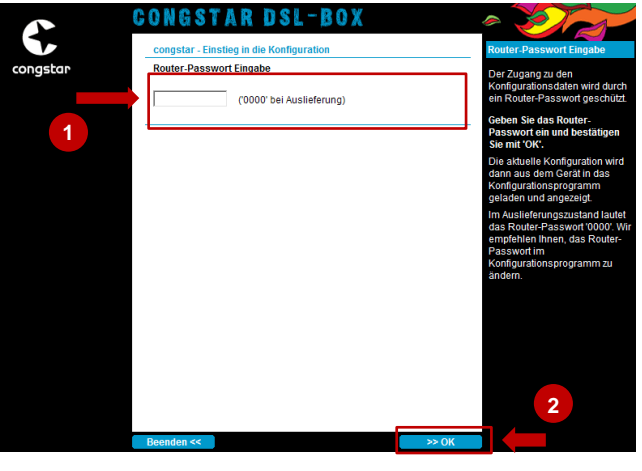

**C**

Im Hauptmenü wählen Sie den Punkt "**Schritt für Schritt**".

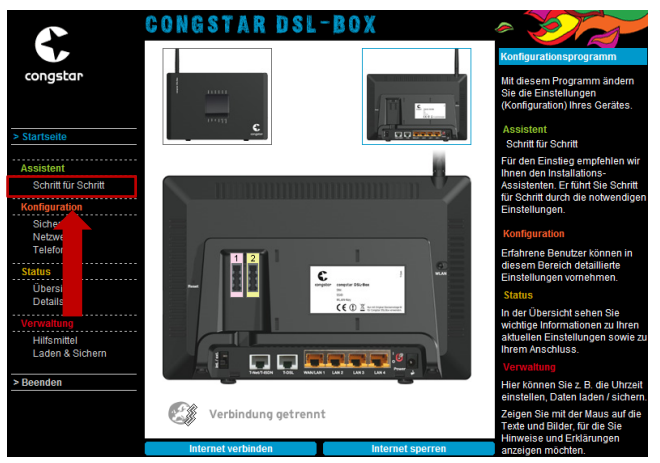

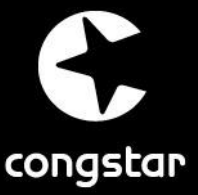

## **SCHRITT 3: Internet einrichten**

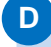

Die Hinweise können mit "OK & **Weiter**" bestätigt werden.

#### **E**

Wählen Sie an dieser Stelle zunächst als Internetanbieter "**Anderer Provider**" aus. Tragen Sie anschließend ihre Zugangsdaten, bestehend aus dem **"Internetbenutzernamen"** und dem in Schritt 1 geänderten **"Vertragspasswort"**, ein**.** Sind alle Angaben gemacht, so bestätigen Sie diese mit "OK & Weiter".

Hinweis: Der Benutzername wurde Ihnen in der Auftragsbestätigung bei Vertragsabschluss mitgeteilt. Zusätzlich teilen wir Ihnen diesen einen Werktag vor ihrer Umstellung per E-Mail mit.

Die Prüfung der Zugangsdaten wird über ein **Laufrad** dargestellt. War die Prüfung erfolgreich, so klicken Sie auf "**OK**".

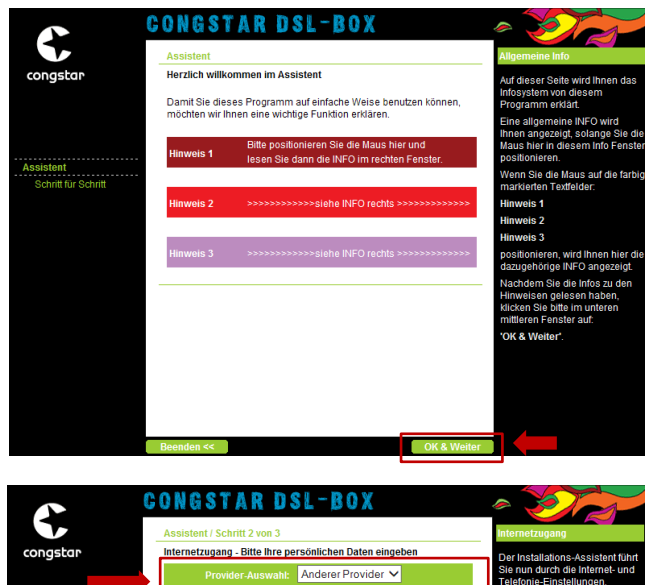

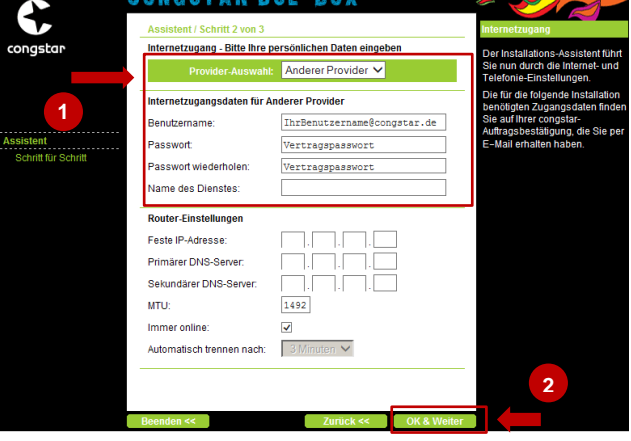

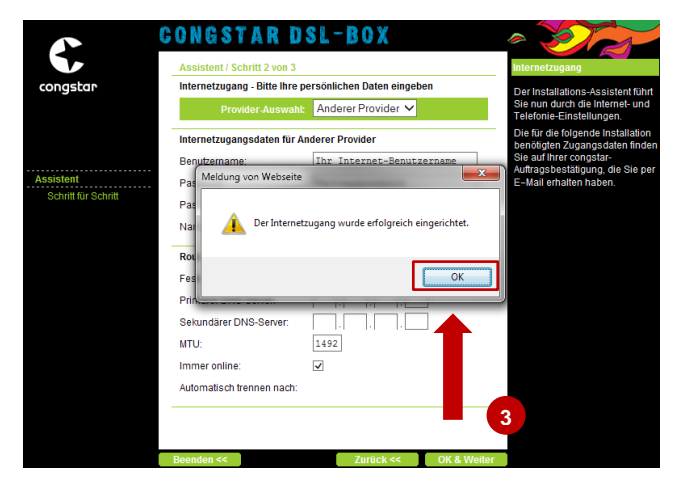

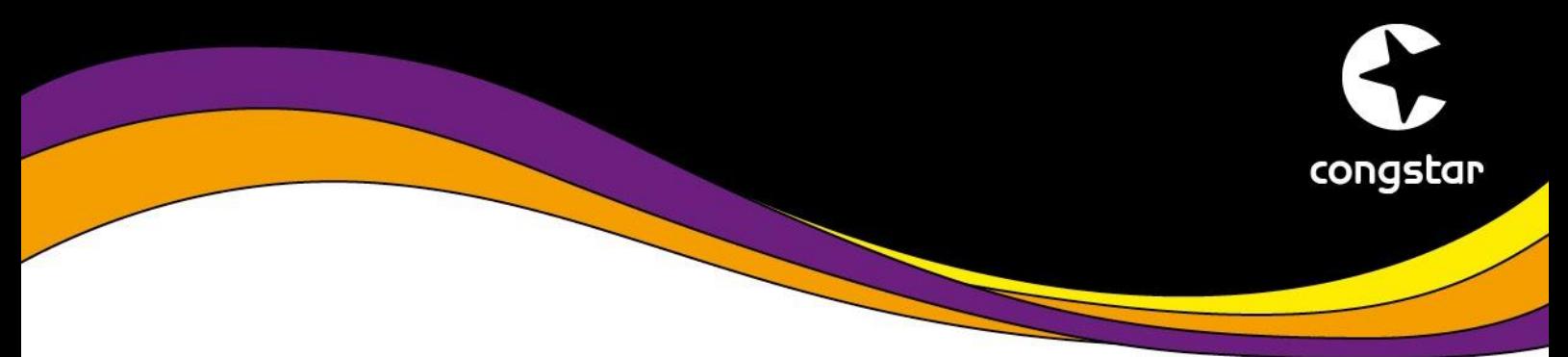

### **SCHRITT 4: Telefonie einrichten**

Im nächsten Schritt muss nun die Rufnummer mit den neuen Zugangsdaten eingerichtet werden. Diese haben Sie per E-Mail und Brief erhalten.

Wählen Sie an dieser Stelle "**Telefonie einrichten für:**" sowie "**congstar komplett**" aus und bestätigen dies mit "OK & Weiter".

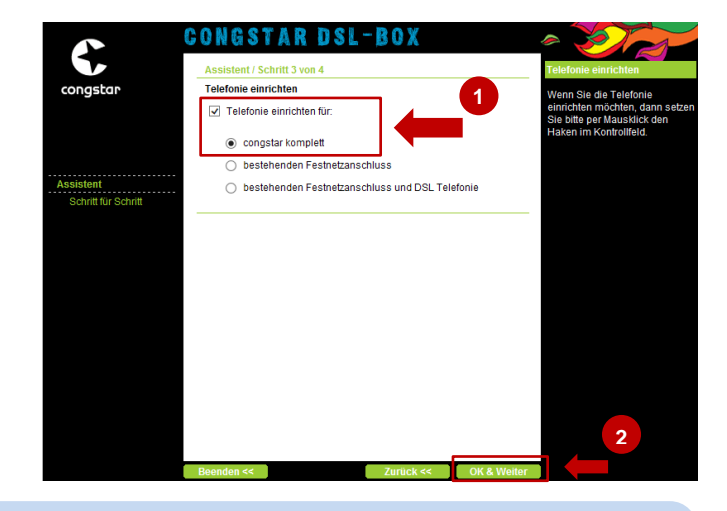

**B**

**C**

**A**

In der Eingabemaske müssen folgende Einstellungen vorgenommen werden:

- **Anbieter-Auswahl:** Anderer Anbieter (Achtung: Bitte KEIN congstar Profil auswählen!)
- **Internetrufnummer**: Ihre Rufnummer die Sie einrichten möchten, inkl. Vorwahl ohne Trennzeichen oder Leerzeichen
- **Benutzername:** Der Ihnen zugesandte neue Telefonie-Benutzername
- **Passwort:** Das in Schritt 1 geänderte Vertragspasswort
- **Registrar/Proxy:** tel2.congstar.de

Sind alle Eingaben gemacht, so wird die Überprüfung der Telefonie über die Schaltfläche "**OK & Weiter**" gestartet.

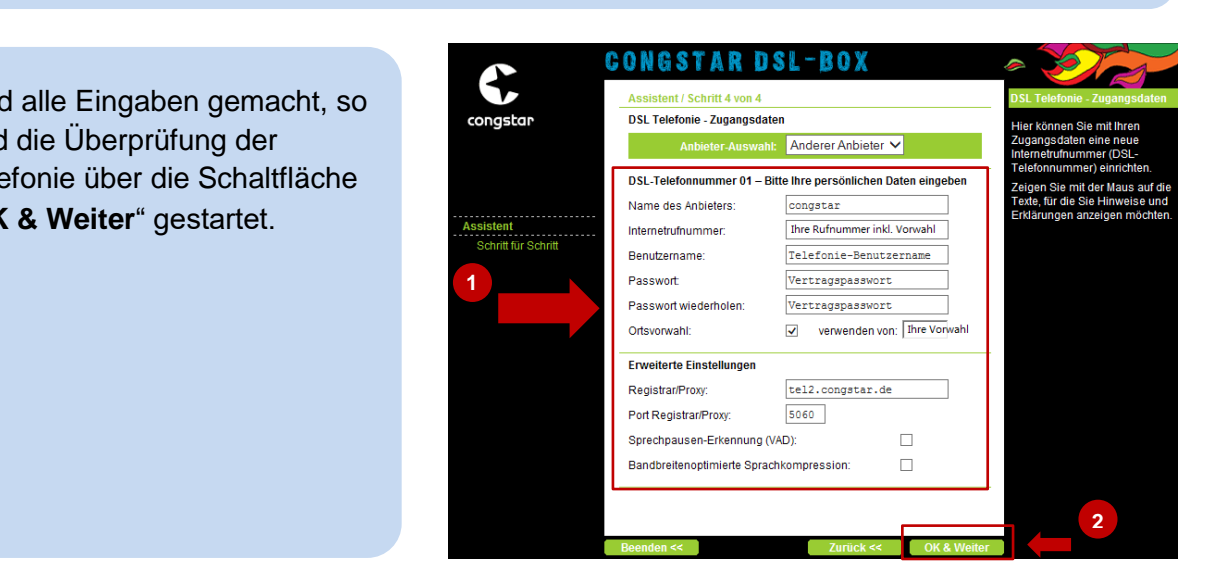

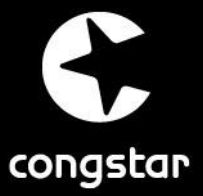

## **SCHRITT 4: Telefonie einrichten**

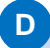

Die Prüfung der Zugangsdaten wird über ein Laufrad dargestellt. War die Prüfung erfolgreich, so klicken Sie auf "**OK**".

**E**

**F**

An dieser Stelle kann über "**Weitere DSL-Telefonnummer einrichten**" eine weitere Rufnummer eingerichtet werden. Mit "OK & Weiter" wird die Übersichtsseite des Assistenten aufgerufen.

In der Übersicht klicken Sie auf "**OK**", um die Einrichtung abzuschließen.

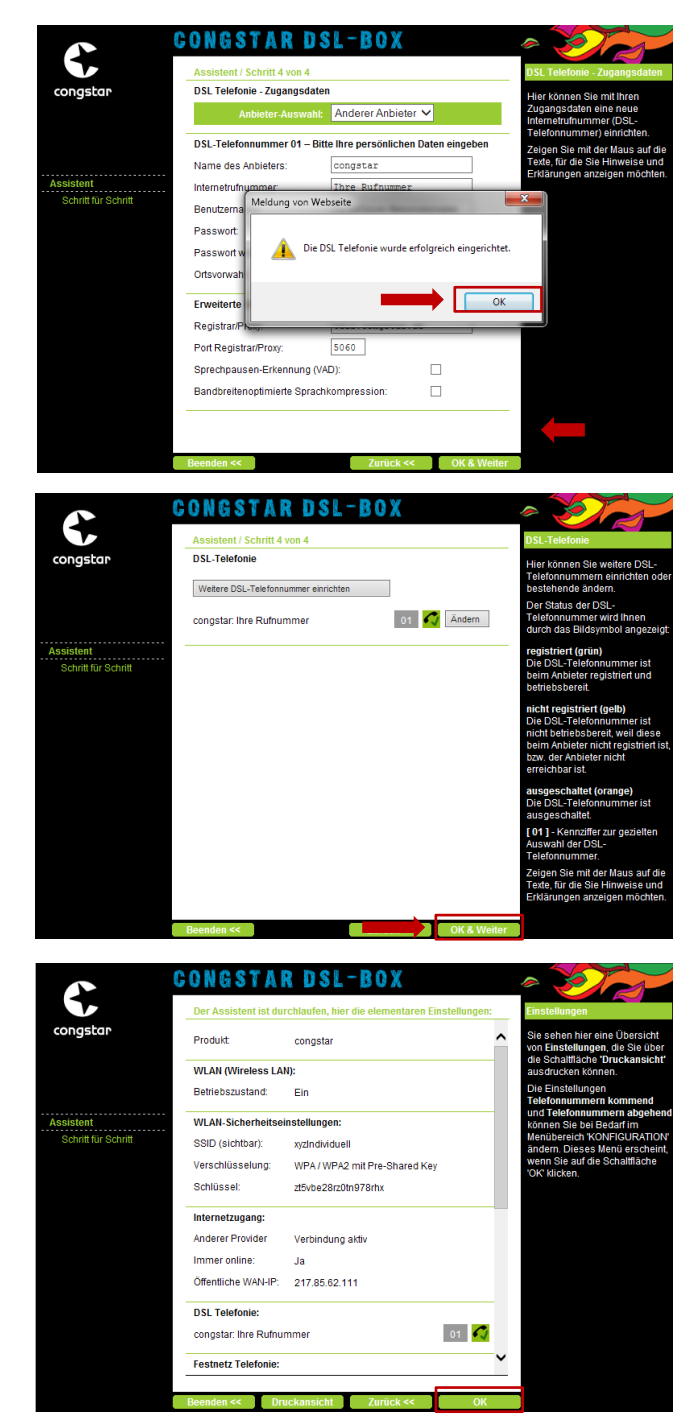

Sollten Sie mehrere Rufnummern bei congstar haben, bitten wir Sie, den Vorgang pro Rufnummer zu wiederholen.

#### **Vielen Dank für Ihre Unterstützung! Wir wünschen Ihnen weiterhin viel Spaß beim Surfen & Telefonieren mit congstar.**